# Как составить расписание врача для диспансеризации /медосмотра

1. На главной странице выберите подраздел «Ведение расписания»:

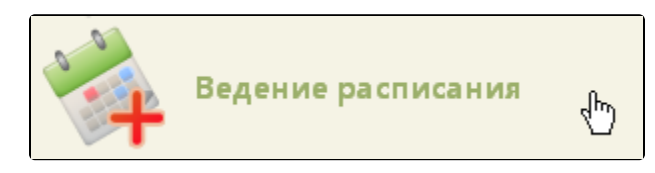

Подраздел «Ведение расписания»

2. На открывшейся странице ведения расписания установите тип ресурса «Врачи».

#### [blocked URL](http://dl3.joxi.net/drive/2023/01/10/0055/0412/3641756/56/b96da42c80.jpg)

## Страница «Ведение расписания»

После выбора типа ресурса отобразится полный список врачей. Найти определённого врача можно при помощи поля поиска (см. раздел [Как осуществить](https://confluence.softrust.ru/pages/viewpage.action?pageId=20023172)  [навигацию по расписанию](https://confluence.softrust.ru/pages/viewpage.action?pageId=20023172)). Расписание для прохождения диспансеризации следует заводить на ресурс врача, сопоставленный с мероприятием по диспансеризации.

3. Нажмите по фамилии врача, для которого необходимо создать расписание. Напротив выбранного врача отобразится флажок. Станут активны кнопки управления расписанием:

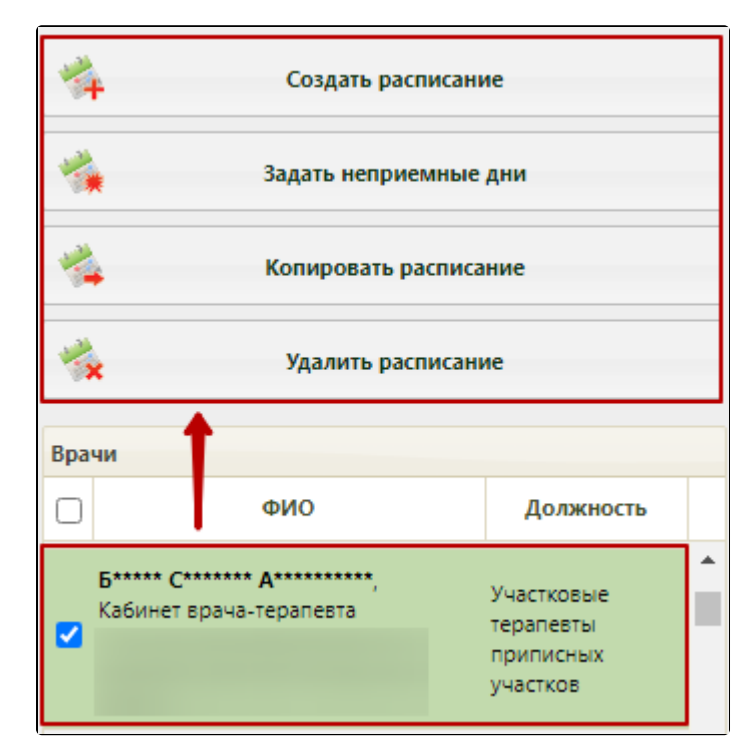

Выбор врача для составления расписания

4. Нажмите кнопку «Создать расписание». Откроется форма создания расписания.

## [blocked URL](http://joxi.ru/J2bLPelCMog7Pr.jpg)

Форма «Создание расписания»

5. Заполните поля на форме создания расписания:

- «Дата» укажите дату, на которую создаётся расписание.
- «Начало интервала» укажите время, с которого врач будет принимать пациентов.
- «Окончание интервала» укажите время, в которое врач окончит приём пациентов.
- «Тип приёма» выберите из выпадающего списка «Диспансеризация»/«Медосмотр».

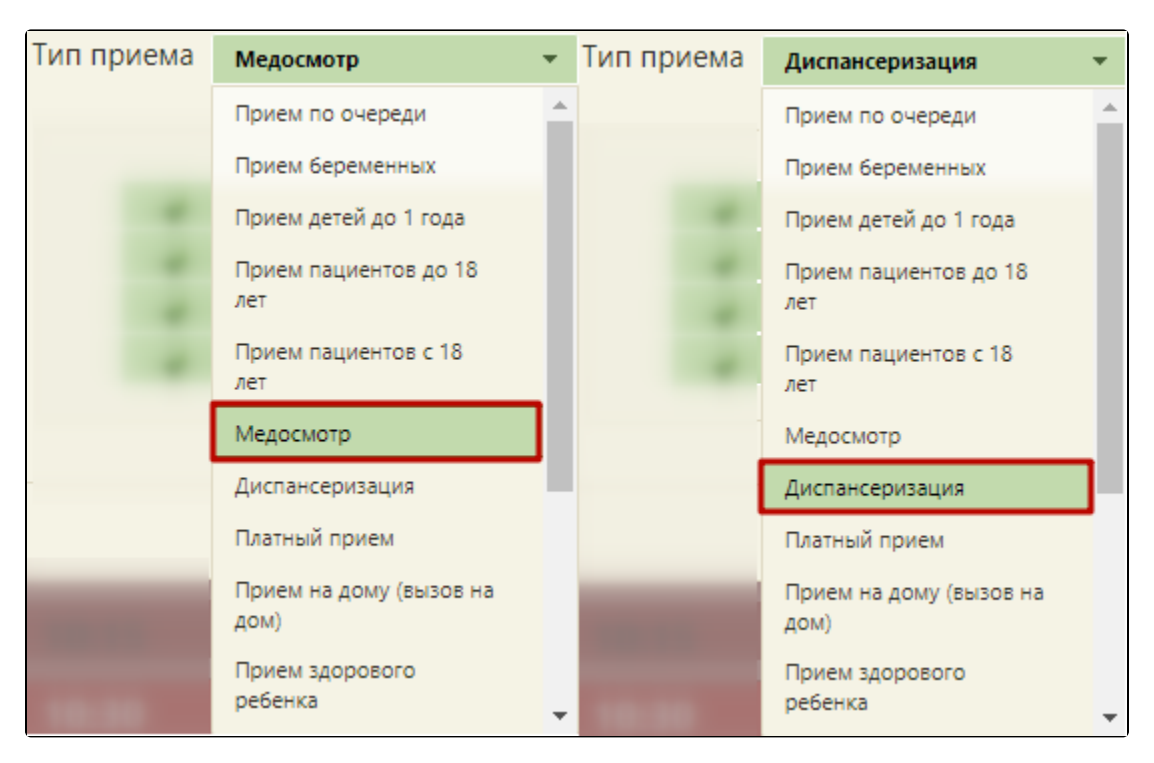

Выбор типа приема «Диспансеризация»/«Медосмотр»

Для того чтобы задать в периоде время приема одного пациента, следует заполнить поле «Время приема (мин)» длительностью приема в минутах:

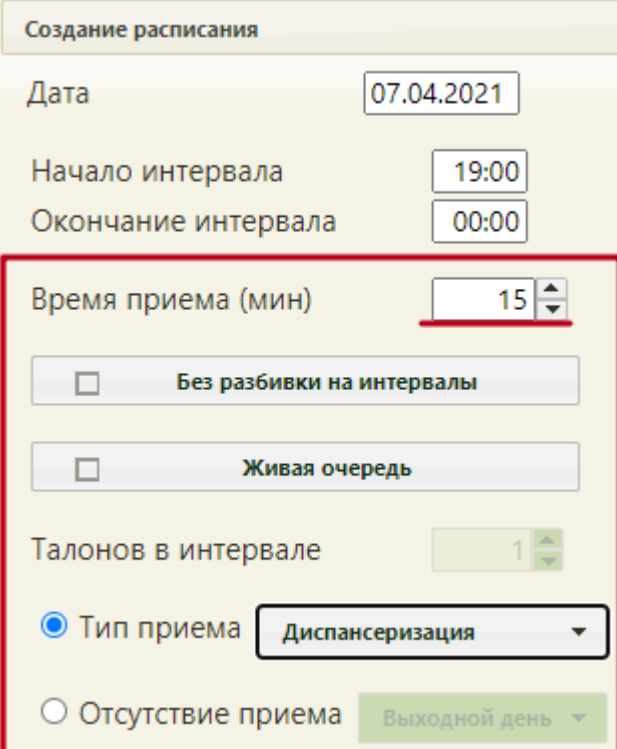

## Интервал времени приема

Если необходимо задать прием в рамках диспансеризации/медосмотра по живой очереди, то следует установить флажки «Живая очередь» и «Без разбивки

на интервалы». Далее в поле «Талонов в интервале» вручную с клавиатуры или при помощи кнопок **| •** необходимо указать количество талонов. Количество талонов равняется количеству человек, которое врач может принять в заданном ранее интервале (поля «Начало интервала», «Окончание интервала»). По истечении количества свободных талонов ячейка приёма пациентов по живой очереди перестаёт быть доступной для записи.

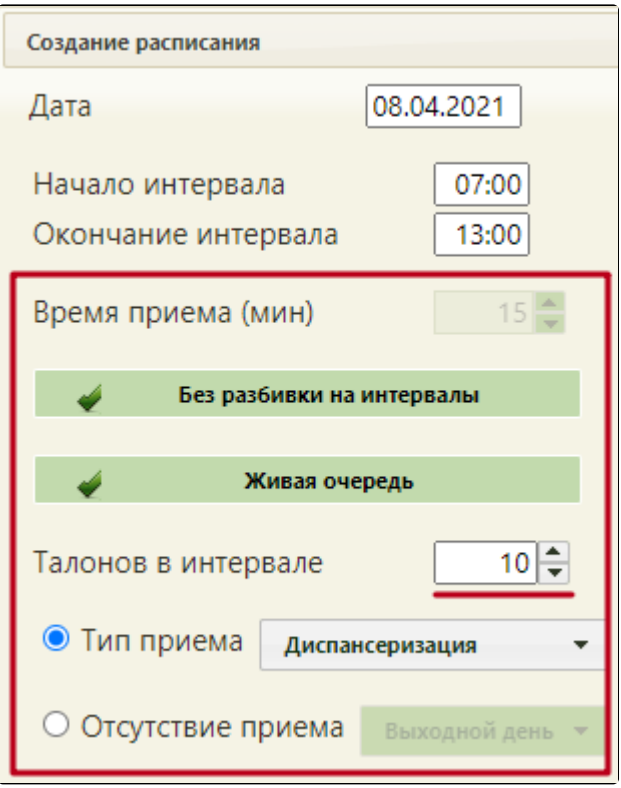

#### Количество талонов в интервале

- «Права доступа» права записи пациента в создаваемую ячейку расписания. Снимите флажки с пунктов, которые не подходят, и оставьте только нужные:
- 1. Регистратура вызвать врача на дом может пользователь Системы с ролью «Регистратура».
- 2. Врач вызвать врача на дом может пользователь Системы с ролью «Врач».
- 3. Интернет пациент может самостоятельно вызвать врача на дом через интернет.
- 4. Другая МО записать пациента может врач из другой медицинской организации.
- 5. Инфомат пациент может самостоятельно вызвать врача на дом через Инфомат.
- 6. Кол-центр вызвать врача на дом может оператор кол-центра.

Заполненные поля формы создания расписания по вызову могут выглядеть следующим образом:

## [blocked URL](http://dl3.joxi.net/drive/2023/01/11/0055/0412/3641756/56/254b759ee2.jpg)

## Заполненные поля формы создания расписания

6. Нажмите кнопку «Добавить». На форму в область «Добавленные промежутки расписания» добавится строка с созданным интервалом приёма.

#### [blocked URL](http://dl4.joxi.net/drive/2023/01/11/0055/0412/3641756/56/a795fe5601.jpg)

#### Добавленный интервал приёма

В строке с созданным интервалом отражается следующая информация:

- Дата, на которую создаётся расписание.
- Тип приема.
- Время начала приёма.
- Время окончания приёма.
- Интервал приёма в минутах.
- Выбранные права доступа:
	- - 1. Буква «Р» регистратура.
		- 2. Буква «В» врач.
		- 3. Буква «С» интернет.
		- 4. Буква «М» другая МО.
		- 5. Буква «И» инфомат.
	- 6. Буква «К» кол-центр.
- Количество талонов на интервал.

7. Оставьте флажок «Заменять существующее», если на дату, указанную в поле «Дата», уже существует расписание, и его необходимо заменить создаваемым.

Снимите флажок «Заменять существующее», если на дату, указанную в поле «Дата», уже существует расписание, и его не нужно заменять создаваемым. Например, если вы создаете расписание с интервалом, не пересекающимся с интервалами старого расписания, и хотите новым интервалом дополнить уже существующие: новый интервал, который вы создаёте, длится с 07:00 до 09:00 ч., а старое расписание начинается с 09:00.

8. Нажмите кнопку «Предпросмотр», чтобы увидеть сетку созданного расписания. Для закрытия формы следует нажать кнопку «Закрыть». Будет осуществлен возврат к форме «Создание расписания».

| Просмотр создаваемого расписания |       |       | × |
|----------------------------------|-------|-------|---|
| 27 Май 2019                      |       |       |   |
| 14:00                            | 14:20 | P,B,C |   |
| 14:20                            | 14:40 | P,B,C |   |
| 14:40                            | 15:00 | P,B,C |   |
| 15:00                            | 15:20 | P,B,C |   |
| 15:20                            | 15:40 | P,B,C |   |
| 15:40                            | 16:00 | P,B,C |   |
| 16:00                            | 16:20 | P,B,C |   |
| 16:20                            | 16:40 | P,B,C |   |
| 16:40                            | 17:00 | P.B.C |   |
| 17:00                            | 17:20 | P,B,C |   |
| Закрыть                          |       |       |   |

Просмотр создаваемого расписания

9. Нажмите кнопку «Сохранить». Если при этом установлен флажок «Заменять существующее», то появится предупреждение о замене старого расписания новым на указанную дату:

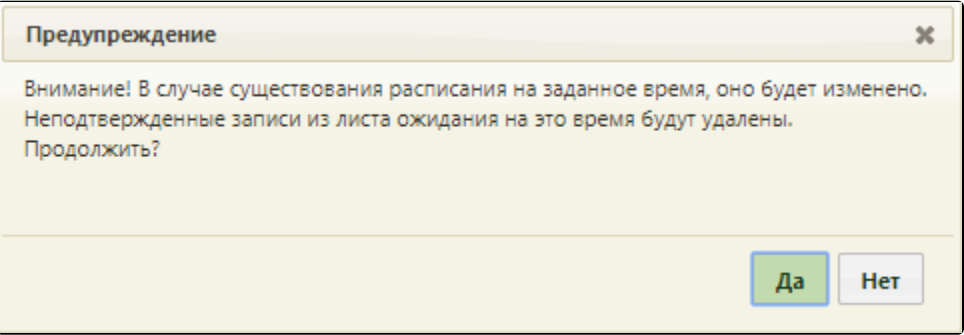

Предупреждение о замене существующего расписания создаваемым на указанную дату

10. Нажмите «Да», если уверены, что создаёте расписание на правильную дату с правильным интервалом времени, типом, правами. В случае, если в расписании на указанную дату имеются записи на приём, то появится форма переноса записей в другие ячейки расписания. После переноса записей создаваемое расписание сохранится, и форма создания расписания закроется. Если записей в существующем расписании не было или другого расписания на выбранную дату не существовало, то создаваемое расписание также сохранится, форма создания расписания закроется после нажатия кнопки «Да».

11. Отобразится страница ведения расписания с созданной ячейкой расписания врача в указанном интервале времени. Ячейки с расписанием в рамках диспансеризации/медосмотра выделяются розовым цветом.

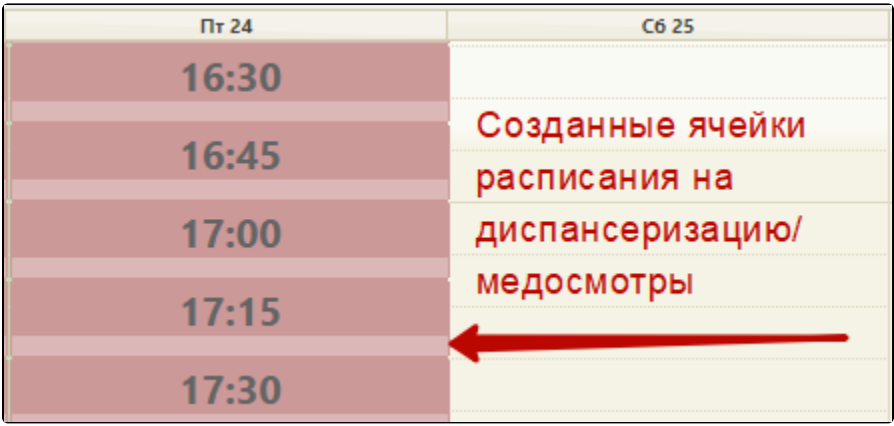

Ячейки приёма пациентов

При наведении на ячейку отобразится подсказка с количеством талонов, доступных в ней (для живой очереди), и типом приёма ячейки.

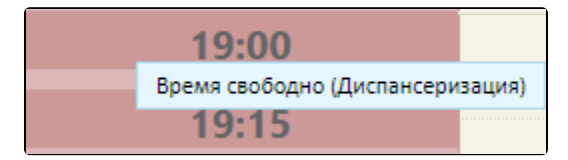

Подсказка в ячейке приёма